## **関⼤LMS**

# **アンケート教材作成・操作マニュアル**

## 【⽬次】

1.まずはじめに 1-1.アンケート教材の違いについて P.1

## 2.操作説明 2-1.簡易アンケートを作成する P.2 2-2.通常のアンケートを作成する P.3 2-3.集計結果を確認する P.4

3.注意点 P.5

### 1. まずはじめに

### 1-1.アンケート教材の違いについて

関⼤LMSでは、2種類のアンケート教材を作成できます。 **◆タイムラインから作成する『簡易アンケート』 ◆通常の教材作成の『アンケート』** 

☆「タイムライン」より作成する**『簡易アンケート』**教材

設問が1つのみ作成でき、授業中に簡単なアンケートを取り、 すぐに学⽣に集計結果を公開することができます。 作成後は、通常のアンケート教材と同様に、「編集」より設問を追加することが可能です。

簡易アンケートを作成するとタイムライン上に即時公開となります。 (※学⽣には、タイムラインから実施(実⾏)するように指導してください。)

☆「教材を作成する」より作成する**『アンケート』**教材

設問を複数作成でき、オプションを設定することで、 より詳細なアンケート教材を作成することができます。 条件分岐機能を使⽤することで、設問ごとに回答の必須/任意を設定することが可能です。

通常のアンケート教材作成では、オプション設定の

【[+] 他のコースメンバーへ回答を公開する】の中の

『提出されたアンケート/レポートの公開』はデフォルトでは、

「しない」設定のため、アンケート結果が⾮公開となります。

そのため、アンケート集計結果を即時公開したい場合は、 **「簡易アンケート」**作成がオススメです。

アンケート教材のオプション設定に関して、以下の点にご注意ください。

【[+] 問題表⽰】内の条件分岐機能を使⽤:「する」を選択します。 選択後、下記の3項⽬は連動して設定が「する」へ切り替わります。

- ◆「前の問題に戻れないように設定」
- ◆「未回答があった場合」
- ◆「回答の見直しを許可」

#### 2. 操作説明

2-1. 簡易アンケートを作成する

簡易アンケート教材を作成します。 学⽣の意⾒を授業に反映できるため、クリッカーとして使うことができます。

## **コースを選択後、タイムラインの イ ボタンをクリック**

コースリスト(時間割表)から、作業する科目を選択し、 タイムライン右上「 **ボタン**」をクリックします。

**「教材の作成」**タブの**「簡易アンケートを作成」**を クリックします。

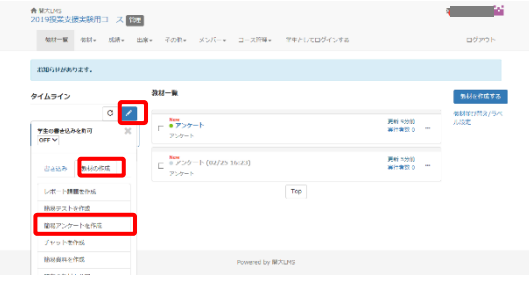

図2-1 教材一覧画面 (タイムライン操作画面)

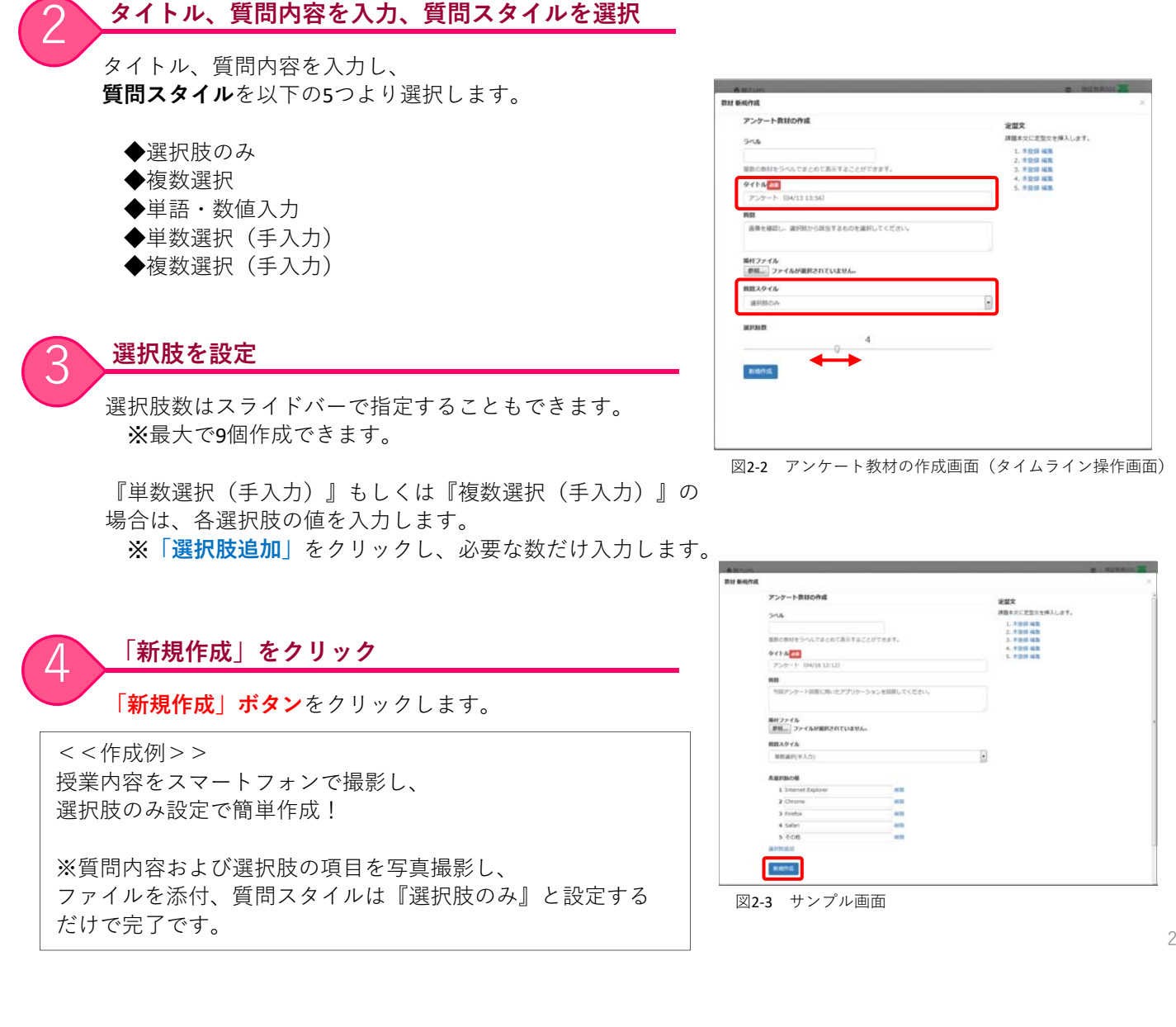

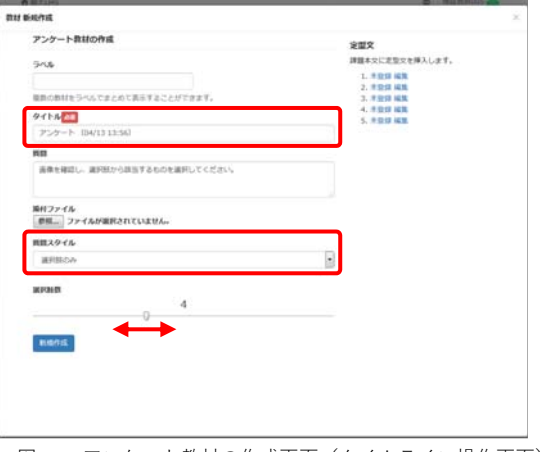

図2-2 アンケート教材の作成画面 (タイムライン操作画面)

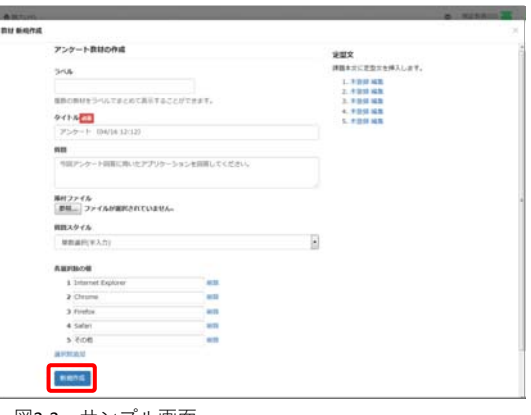

### 2-2. 通常のアンケートを作成する

通常のアンケート教材を作成します。(詳細については、コース管理者マニュアルを参照ください) 複数の設問を作成し、条件分岐機能を使用することで、回答の必須/任意を設定したアンケート が作成できます。

#### **コースを選択後、 \*\*\*\*\*\*\*\*\*\* ボタンをクリック**

コースリスト(時間割表)から、作業する科目を選択し、 教材一覧画面右上「 <sup>■ 教材を作成する</sup> | **ボタン**」 (メニュー「教材▼」>「教材を作成する」 でも可) をクリックし、**「アンケート」**をクリックします。

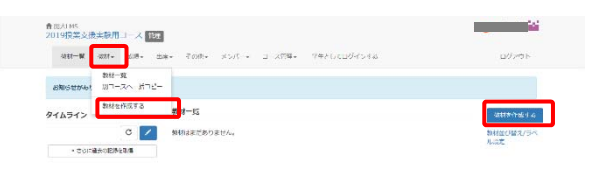

図2-4 教材一覧画面

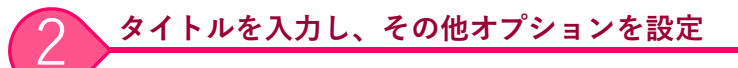

タイトルを⼊⼒し、その他オプションを設定します。

#### **ページ設定**

設問を1ページ内に表示したい場合に、 「単一ページ:1ページに全ての問題を表示します」を選択します。 ※単一ページを選択した場合、条件分岐機能は使用できません。

#### **条件分岐機能を使用**

設問ごとに回答の必須/任意を設定したい場合は、 「する」を選択します。 ※ページ設定:「複数ページ」を選択しておく必要があります。 ※前の問題に戻れないように設定:「する」のみ選択可能です。

#### **問題編集画面に入力**

**「設問」**および**「選択肢」**を⼊⼒します。

条件分岐機能を使用:「する」と設定した場合、画面左側に、 **「分岐条件設定」ボタン**が表⽰されます。 ※全ての設問を作成した後で、設問ごとに回答の必須/任意 を設定できます。

クリックすると、新しいウィンドウで開きます。(図2‐7) 「必須」欄にチェックを入れ「保存」ボタンをクリックします。

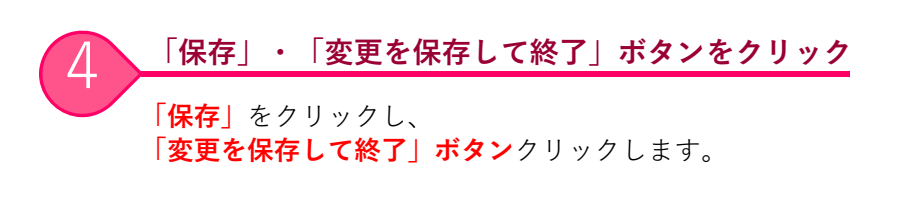

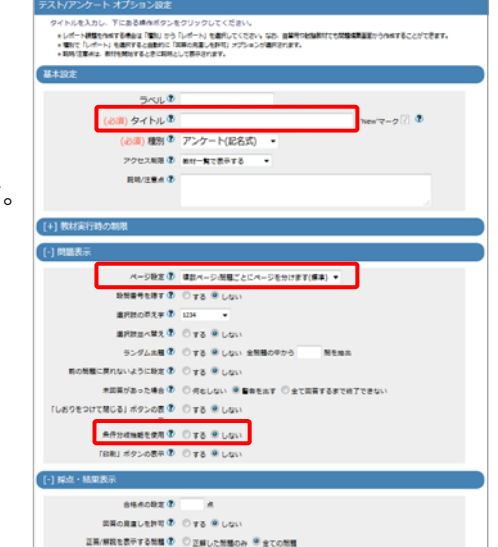

図2-5 アンケート教材のオプション設定画面

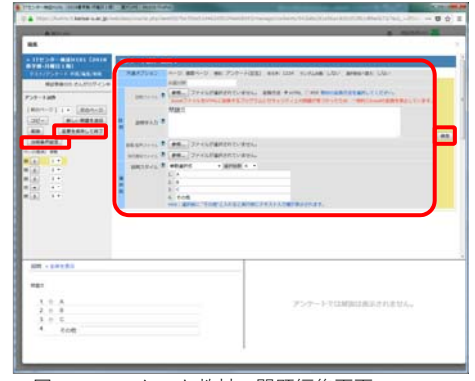

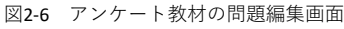

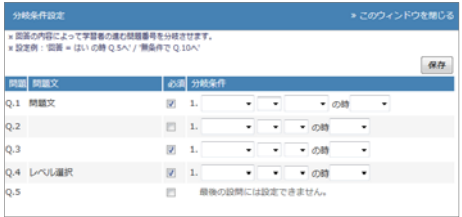

3

図2-7 分岐条件設定画面

### 2-3. 集計結果を確認する

実施状況の確認や集計結果をグラフで確認できます。

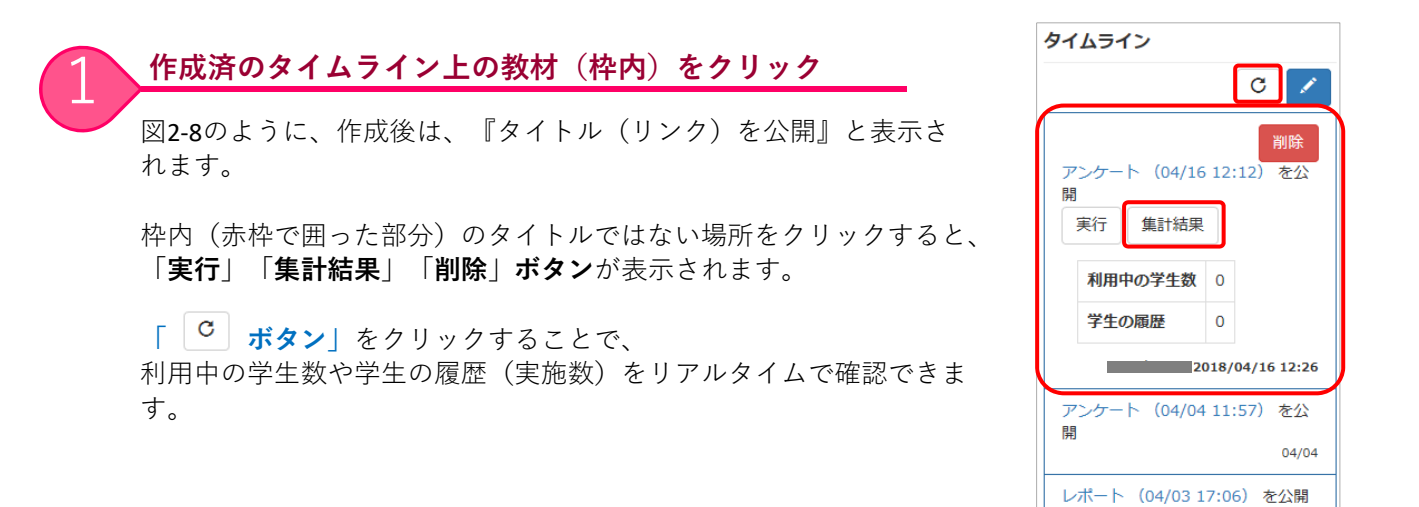

図2-8 タイムライン上の教材をクリック時の表示 (枠内)

» さらに過去の記録を取得

04/03

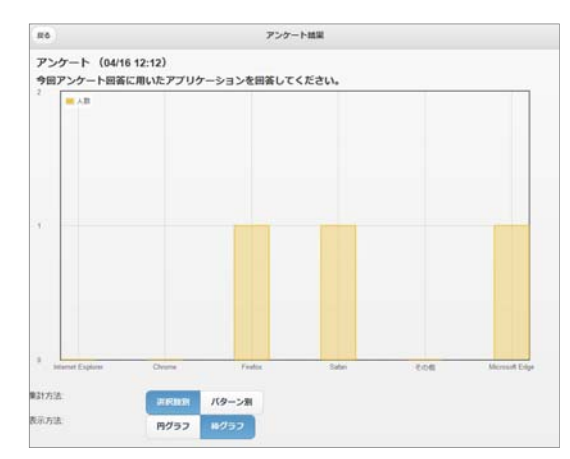

図2‐9 集計結果確認画⾯(棒グラフ)

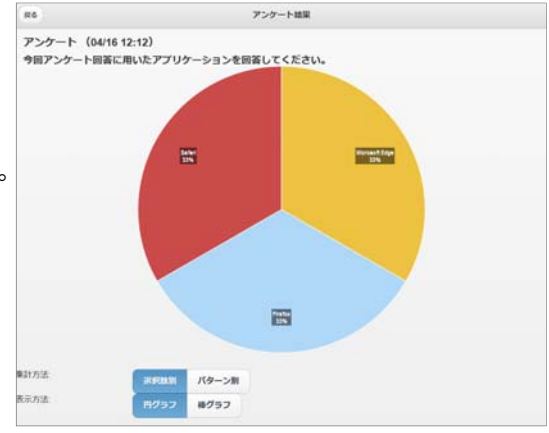

図2-10 集計結果確認画面 (円グラフ) 4

タイムライン上ではなく、以下の操作でも確認できます。

※ユーザが複数回、回答した場合、最後の回答のみ保存

メニュー「成績▼」>「アンケート集計」をクリックし、 対象の教材名を選択し、アンケート集計画面を表示させます。

通常のアンケート教材についても、 集計確認方法は、上記操作と同様です。

図2-8「集計結果ボタン」をクリックします。 集計結果は**「棒グラフ」**か**「円グラフ」**で

**集計結果を確認** 

されます。

表⽰することができます。

### 3. 注意点

以下、アンケート教材作成時の注意点です。 New アンケート (04/16 12:12)<br>● アンケート 更新日 2018/04/16 12:26 ...<br>実行者数 2 ... **作成時の注意(タイムラインから作成した場合)** 図3-1 教材一覧画面 (タイムラインから作成した教材) タイムライン タイムラインから作成した教材の場合、  $C$   $\mathbb{Z}$ アクセス制限(公開設定)は、 **「教材⼀覧で表⽰する」**の状態で作成されます。 剛除 アンケート (04/16 12:12) Ŕ 実行 集計結果 利用中の学生数 0 学生の履歴  $\overline{\phantom{a}}$ 検証教員005:2018/04/16 12:26 図3-2 タイムライン上の教材表示 (枠内クリック時) 教材一覧 **「教材⼀覧で⾮表⽰にする」**場合は、 New<br>□●アンケート 更新 0分前<br>実行者数 0 | 一 教材一覧画面の教材名右端「・・・」を 10 \*\* 森元<br>設開編集<br>公開状況 Top クリックし、**「公開/⾮公開設定」**より 編集してください。 公開/井公開設定 公開/最公開設金 -<br>1件の数はを選択しています  $rac{1}{2}$ -------<br>香門作成用デモ  $-6.07$  em  $\left| 80 \right\rangle$  ,  $\left| 80 \right\rangle$ 図3-3 公開/非公開設定画面 ○印にマウスカーソルをあわせると、 アクセス制限(表示の場合) アクセス制限(非表示の場合) **「公開中/⾮公開」**の状態(区別)が分かります。 ew アンケート (04/16 12:12) w アンケート (04/16 12:12) **BEN FOR COMMENT** 図3-4 教材一覧画面での公開/非公開の区別 **学⽣は公開中の場合、実施可能** 学生はタイムライン上の「教材名(リンク)」をクリックする、 あるいは、図3‐5**「実⾏」ボタン**をクリックして取り組むように 指導してください。 a suvron ★ MAURS<br>ITセンター検証HEO1(2018春学期・月曜日 1 限) 教材一覧では非公開中である教材を  $100 - 0.05 = 0.07 - 0.005 = 0.02$ タイムライン上から実施しようとすると、 **FSケート (04/16 12:12)** 図3-6の画面が表示され実施できないため、 as may タイムライン 授業準備で予め教材を作成していた場合、 公開/非公開設定にご注意ください。

 $\circ$   $\prime$  $\overline{\phantom{a}}$  $725 - 1$ この新村では新田の英東データを実現することができま アンタートの集計経験が公開されます  $(04/1612:12)$ **Sec.** 実行 集計結果 利用中の学生数 0 アンケートは果の公開 学生の履歴  $\overline{\phantom{a}}$ 检証教員005:2018/04/16 12:26

図3-5 タイムライン上の教材表示 (枠内クリック時)